# **TABLE OF CONTENTS**

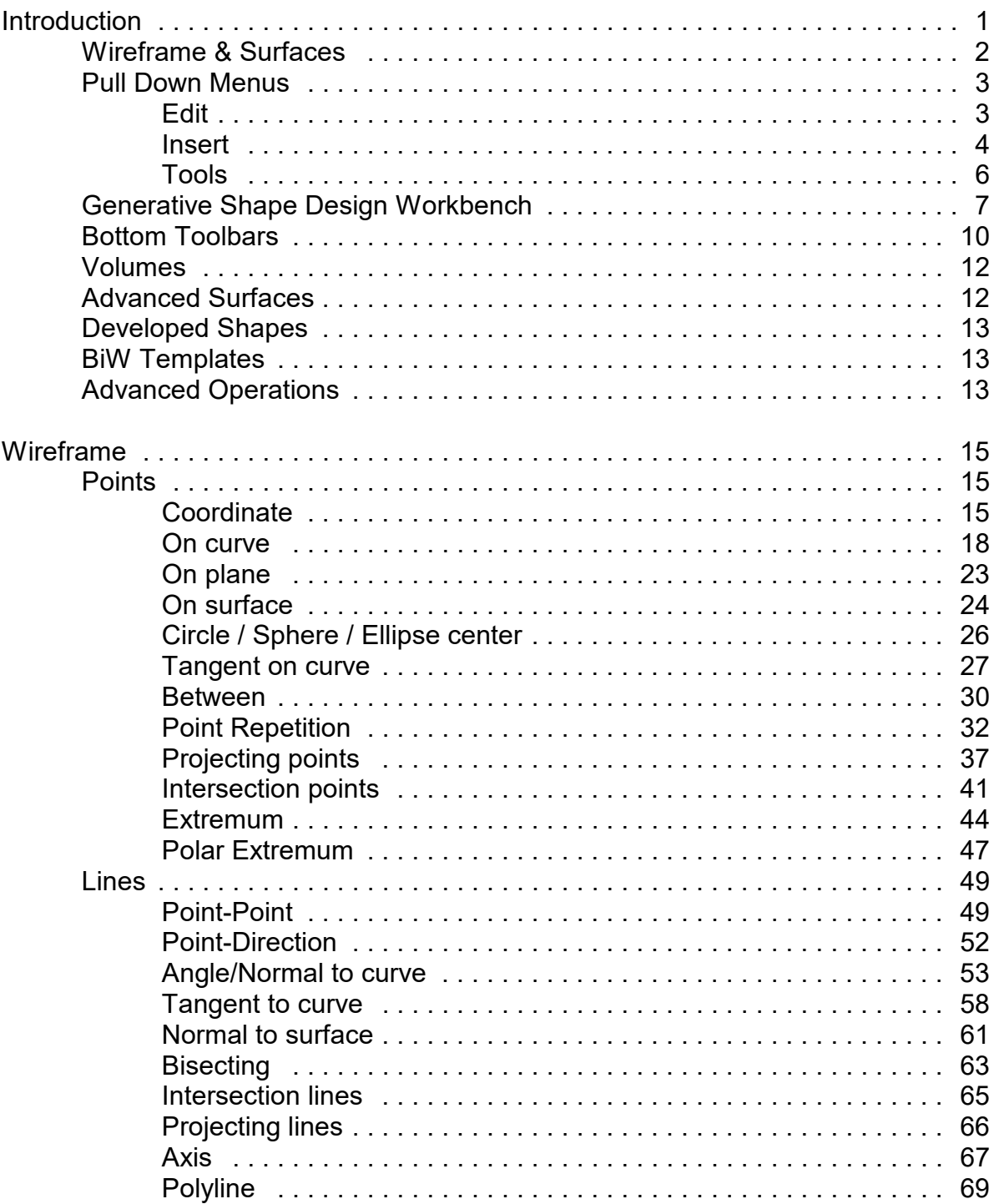

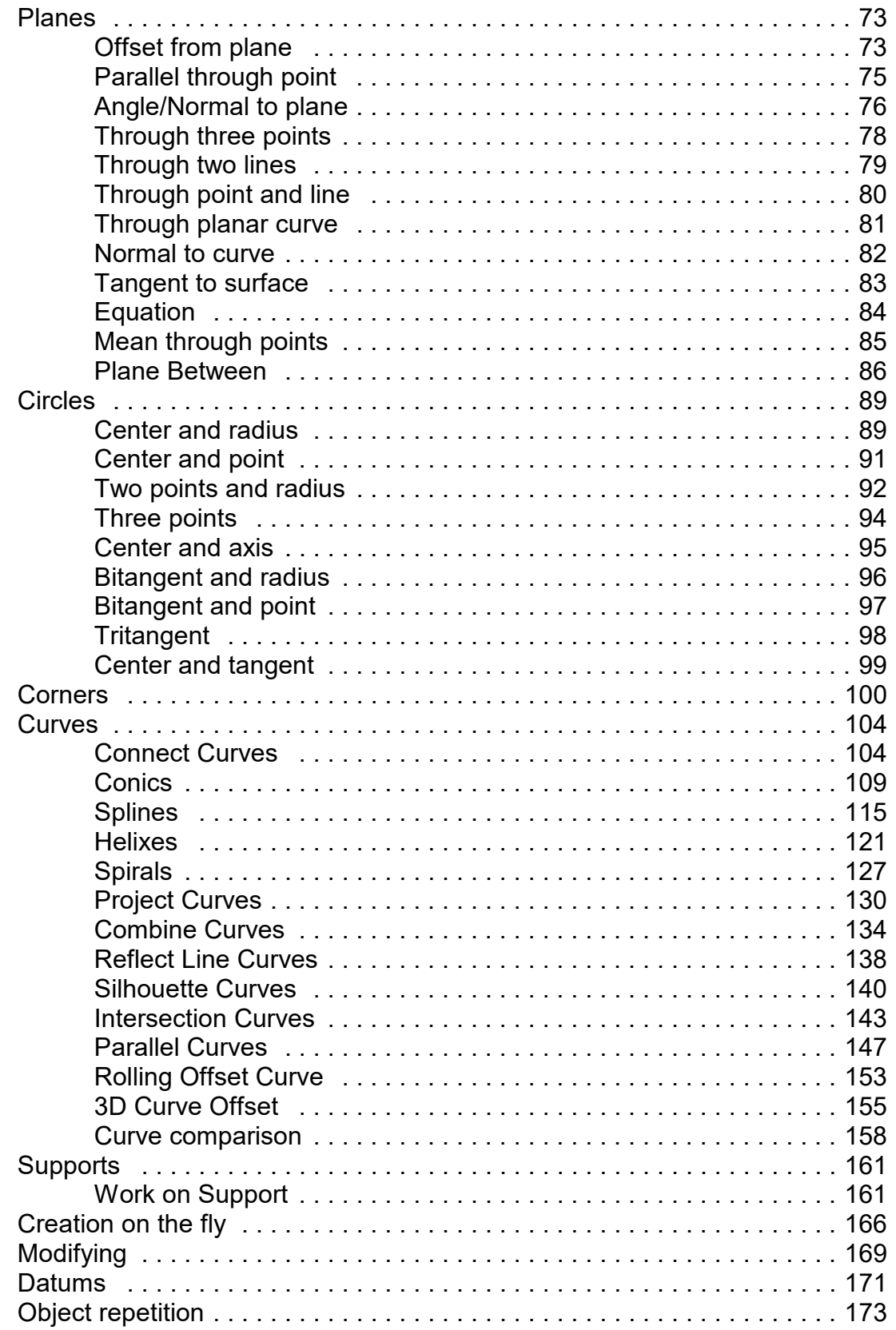

![](_page_2_Picture_172.jpeg)

![](_page_3_Picture_173.jpeg)

![](_page_4_Picture_157.jpeg)

![](_page_5_Picture_15.jpeg)

![](_page_6_Picture_32.jpeg)

# **Introduction**

# **CATIA Version 5 Wireframe & Surfaces**

Upon completion of this course, the student should have a full understanding of the following topics:

- Creating wireframe geometry
- Creating surfaces
- Performing operations on surfaces
- Modifying wireframe and surfaces
- Analyzing curves and surfaces
- Utilizing wireframe and surfaces in Part Design

# **Wireframe & Surfaces**

Many parts can be created using just the Part Design tools; however, there are times when surfaces need to be used in order to get the desired shape for your part. Wireframe geometry is also necessary at times to define support geometry for the various Part Design tools as well as the surface tools. Surfaces provide the ability to create complex contours that are often necessary in your design. There are a few workbenches in CATIA V5 that have wireframe and surface options. This class will focus on the Generative Shape Design workbench. The Generative Shape Design workbench has all of the tools that are available on the Wireframe & Surfaces workbench and more. This course will cover all of the options found in the Generative Shape Design workbench.

As covered in previous courses, surfaces can be used within Part Design. This gives the capability of hybrid modeling. To review, you should remember that you can perform four operations with surfaces in Part Design. One option is to add thickness to a surface thereby creating a solid. A second option is to split your part with a surface. A third option is to sew a surface into your part, which will either add or remove material, or both. The last option is to close a surface with planar faces to form a solid. These options should be reviewed and there are review exercises located in Appendix B. It is also important that you understand how to work with the boolean operations in order to fully utilize all of the surface options. These are reviewed in Appendix B as well.

It is important to understand some of the terminology that CATIA uses when working with wireframe and surfaces. You should already be familiar with a PartBody and know that you can have more than one within your part. Wireframe geometry and surfaces are created within geometrical sets. You may also have more than one geometrical set in your part. Geometrical sets are used to organize your non-solid geometry. When you create new wireframe or surface geometry, you will need to be sure that the correct geometrical set is current in order to have an organized tree.

# **Wireframe**

Wireframe geometry is critical to the creation of surfaces and is used as reference geometry throughout CATIA.

### **Points**

Points are useful to define specific locations and to assist in the creation of other wireframe geometry. You have a variety of options to define points. This exercise will explore those options.

# **Coordinate**

**Open the Points document.** You should see a surface and some wireframe geometry.

**Change to the Generative Shape Design workbench.** If you are already in the workbench then you will not need to change. If not, to change workbenches you can select pull down menu *Start, Shape, Generative Shape Design*.

**Select the Point icon.** A *Point Definition* window appears.

![](_page_9_Picture_120.jpeg)

![](_page_9_Picture_121.jpeg)

**Right select in the** *Axis System* **selection box.** A contextual window appears.

![](_page_10_Picture_3.jpeg)

**Select** *Clear Selection***.** By default, the active axis system is used to create a coordinate point. By clearing the Axis System selection box, the absolute axis system will be used to define the point.

**Key in 2.0, 4.0, 2.0 for the X, Y and Z values respectively and select** *OK***.** You should have noticed a preview of the point as you were keying in the values before you selected *OK.* It should appear similar to the diagram shown below.

![](_page_10_Figure_6.jpeg)

**Select the Point icon again. .** The *Point Definition* window appears. This time you are going to use a point as the reference instead of the origin.

**Clear the** *Axis System* **selection box so that the absolute axis system will be used and select the point you just created to define the** *Reference Point***.** The point is labeled as *Point* and the name of the point appears in the *Point* area of the window.

**Key in 0.0, 2.0, 1.0 for the X, Y and Z values respectively and select** *OK.* The new point is created based from the original point instead of the origin.

**Select the Point icon again.** The *Point Definition* window appears. This time you are going to create a point using the axis system that has been created instead of using the absolute axis system.

**Key in 1.0, 2.0, 0.0 for the X, Y and Z values respectively and select** *OK.* The point is created based from the origin of *Axis System.1* instead of the absolute axis system. Your model should appear similar to the diagram shown below.

![](_page_11_Figure_7.jpeg)

You can also create points on elements such as curves, planes and surfaces.

### **On curve**

**Select the Point icon.**  $\blacksquare$  The *Point Definition* window appears.

**Change the** *Point type* **to** *On curve***.** The options in the window change.

![](_page_12_Picture_104.jpeg)

*Curve* Specifies the curve on which you are going to create a point on

### *Distance to reference*

![](_page_12_Picture_105.jpeg)

![](_page_13_Picture_191.jpeg)

**Select the curve on the right.** The curve is labeled *Curve* in the display and the extremity shows an arrow.

**Turn the** *Distance on curve* **option on, change the** *Length* **to be 5.0 and make sure it is set to** *Geodesic***.** The point appears 5 inches along the curve.

**Turn the** *Euclidean* **option on instead of the** *Geodesic* **option.** The point is still on the curve but it is 5 inches from the reference point instead of being 5 inches along the curve.

**Select** *OK.* The point is created.

**Select the Point icon again, make sure the** *Point type* **is set to** *On curve* **and select the curve on the right.**

**Select the** *Distance along direction* **option and select the** *yz plane* **from the specification tree for the** *Direction***.** This will be where the offset is measured from.

**Change the** *Offset* **to 1.0**. Notice that the dimension is measured normal from the yz plane along the curve.

**Select** *OK.* The point is created.

**Select the Point icon again, make sure the** *Point type* **is set to** *On curve* **and select the curve on the right.**

**Turn on the** *Ratio of curve length* **and** *Geodesic* **options, then change the** *Ratio* **to 0.25 and select** *Preview***.** A point appears a quarter of the way along the curve. A ratio of 0.5 is the midpoint of the curve. You should note that only the *Distance on curve* option can use the *Euclidean* option.

**Select the** *Reverse Direction* **button, then select** *OK***.** The point is created and should appear similar to the diagram shown below.

![](_page_14_Picture_3.jpeg)

**Select the Point icon again and make sure the** *Point type* **is set to** *On curve.* **Select the curve on the right.**

**Select the** *Nearest extremity* **button.** The point appears at the nearest endpoint of the curve.

**Select the** *Middle point* **button and select** *OK***.** The point appears at the midpoint of the curve.

**Select the Point icon again and make sure the** *Point type* **is set to** *On curve***. Select the curve on the right.** This time you are going to use a reference point other than an extremity. All the other options work the same except the distance and ratio, which are based from the reference point.

**Turn on** *Distance on curve***,** *Geodesic* **and change the** *Length* **to 3.0.**

**Select in the** *Reference Point* **box and select the point shown below.** Notice the direction of the arrow.

![](_page_14_Figure_10.jpeg)

**Select the** *Reverse Direction* **button.** The arrow points the opposite direction. If you were using an extremity then reversing the direction would cause the reference point to switch to the other end of the spline.

**Select** *OK***.** The point is created.

**Select the Point icon again and make sure the** *Point type* **is set to** *On curve* **and select the curve on the right.** ¥,

**Turn on** *Distance on curve***,** *Geodesic* **and change the** *Length* **to 1.0.**

**Select the** *Reverse Direction* **button.** This moves the reference to the other end.

![](_page_15_Figure_7.jpeg)

**Turn on** *Repeat object after OK* **and select** *OK.*

The *Points & Planes Repetition* window appears.

![](_page_16_Picture_48.jpeg)

These options will be covered in detail a little later in the book. This was just meant to introduce a method for creating multiple points.

Select *Cancel*. Only the one point is created. This completes the options for creating a point on a curve.

**Select off of the point in order to release it.**

# **Surfaces**

Surfaces are extremely important for defining any type of contour. Using wireframe geometry, you can create surfaces to represent any contour that you need. Once you have created the surface(s) that you need you can then use them in Part Design to contour your solid model. You have a variety of options to create surfaces. Some options are straightforward while others are much more involved.

# **Extruded**

Extruded surfaces are created by extruding an element in a linear direction. The resulting object is called *Extrude*.

**Open the Basic Surfaces document.** You should see some wireframe geometry.

![](_page_17_Picture_121.jpeg)

*Profile* Specifies the shape that will be extruded

*Direction* Defines the direction of the extrusion

*Extrusion Limits*

*Limit 1/2* Defines the direction and limits for the extrusion *Type* Specifies either a constant dimension or up to a selection *Dimension* Specifies the limit distance *Mirrored Extent* Extrudes the *Limit 2* dimension the same length as *Limit 1 Reverse Direction* Reverses the direction of the extrusion

**Select the curve as shown below.** Since this curve was created in a sketch, the extrude option automatically assumes you want to go normal to the sketch.

![](_page_18_Picture_3.jpeg)

**Key 3.0 for** *Limit 1***, 1.0 for** *Limit 2***, select the** *Reverse Direction* **button and select** *OK***.** The surface is created.

**Select the Extrude icon again.** The *Extruded Surface Definition* window appears.

**Select the curve and plane as shown below.** The plane defines the direction to be normal to the plane.

![](_page_18_Figure_7.jpeg)

**Change the limits so that both are 1.0 inch and select** *OK.* The surface is created.

### **Revolution**

Revolution surfaces are created by rotating an element around an axis. The resulting object is called a *Revolute*.

**Select the Revolve icon.** The *Revolution Surface Definition* window appears. The

icon is located under the Extrude icon.

![](_page_19_Picture_98.jpeg)

*Profile* Specifies the shape that will be revolved

*Revolution axis* Defines the axis around which the profile will revolve. If your profile is a sketch and has an axis defined in it then that will be the default revolution axis.

### *Angular Limits*

- *Limit 1* Specifies either a *Dimension* and starting angle for the revolution or an *Up-to element*
- *Limit 2* Specifies either a *Dimension* and ending angle for the revolution or an *Up-to element*

**Select the profile and line as shown below.**

![](_page_20_Figure_3.jpeg)

**Change** *Angle 1* **to be 0.0 and** *Angle 2* **to be 180 and select** *OK***.** The surface is created.

![](_page_20_Picture_5.jpeg)

### **Sphere**

Sphere surfaces are created by defining a center point and a radius. The resulting object is called a *Sphere*.

**Select the Sphere icon.**  $\bullet$  The *Sphere Surface Definition* window appears. The icon is located under the Extrude or Revolve icon.

![](_page_21_Picture_121.jpeg)

*Center* Specifies the center point of the sphere

*Sphere axis* Determines the orientation of the *Parallel* and *Meridian* curves

*Sphere radius* Defines the radius of the sphere

*Sphere Limitations*

# With limits  $\bigcirc$  Whole sphere

*Parallel Start Angle* **Defines the starting angle in the parallel direction** *Parallel End Angle* **Defines the ending angle in the parallel direction** *Meridian Start Angle* **Defines the starting angle in the meridian direction** *Meridian End Angle* Defines the ending angle in the meridian direction

**Select the point as shown below, key 1.5 for the** *Sphere radius* **and select** *Preview***.** Since you do not have any other axis to select, you will use the default. The *Parallel* limits have a range of -90 to 90 while the *Meridian* limits have a range of -360 to 360. Basically, the *Parallel* limits are the up and down limits and the *Meridian* limits are the left and right limits. Of course, this depends on your axis.

![](_page_22_Figure_3.jpeg)

**Change the** *Parallel Start Angle* **to -60, the** *Parallel End Angle* **to 30, the** *Meridian Start Angle* **to 135 and the** *Meridian End Angle* **to 225, and select** *Preview***.** 

![](_page_22_Figure_5.jpeg)

**Select the Create the Whole Sphere** icon from the window, then click  $OK.$  All All the limit options were made unavailable.

![](_page_22_Picture_7.jpeg)

### **Cylinder**

Cylindrical surfaces are created by defining a point and a direction, then you can specify a length and radius. The resulting object is called a *Cylinder*.

**Select the Cylinder icon.** The *Cylinder Surface Definition* window appears. The icon is located under the Extrude or Sphere icon.

![](_page_23_Picture_82.jpeg)

![](_page_23_Picture_83.jpeg)

**Select the point and line as shown below.**

![](_page_24_Figure_3.jpeg)

**Change the** *Radius* **to 0.5,** *Length 1* **to 2.0,** *Length 2* **to 0.0.** The cylinder changes size.

**Select the** *Reverse Direction* **button and select** *OK.* The surface is created.

![](_page_24_Picture_6.jpeg)

# **Offset**

Offset surfaces are created by offsetting an existing surface a specified distance. The resulting object is called an *Offset*.

**Select the Offset icon.** The *Offset Surface Definition* window appears.

![](_page_25_Picture_129.jpeg)

![](_page_25_Picture_130.jpeg)

**Select the surface as shown below, key 0.25 for the** *Offset* **and select** *Preview***.** An offset surface appears.

![](_page_26_Picture_3.jpeg)

**Select the** *Reverse Direction* **button and select** *OK***.** The offset surface appears above the original surface instead of below it.

**Select the Offset icon again.** The *Offset Surface Definition* window appears.

**Select the surface as shown below, key 0.5 for the** *Offset* **and select** *Preview***.** An offset surface appears below the original.

![](_page_26_Figure_8.jpeg)

**Turn on the** *Both sides* **option and select** *OK***.** Offset surfaces appear above and below the original surface.

![](_page_27_Picture_3.jpeg)

*Note: Since the offset surface has a Repeat object after OK option, you can use the Object Repetition icon on offset surfaces.*

**Save and close your document.**

# **Review**

For this review exercise, you will create a computer mouse. The intention of the exercise is to demonstrate the process of building a solid model by utilizing wireframe and surface geometry.

*Note: Set your view mode to Shading With Edges Without Smooth Edges in order to obtain the same results shown in the following images.*

# **Mouse Body**

You will first create the mouse body, followed by the buttons and wheel.

**Insert a geometrical set named Mouse Body, then select the Positioned Sketch icon and set the options as shown below.**

![](_page_28_Picture_56.jpeg)

**Create the following sketch.** All curves are tangent continuous. The geometrical constraints have been hidden for clarity.

![](_page_29_Figure_3.jpeg)

![](_page_29_Figure_4.jpeg)

![](_page_30_Figure_2.jpeg)

**Create a plane through the line.**  $\Box$  Use the line for the *Rotation axis* and the zx plane for the *Reference*. The plane should be normal to the reference.

![](_page_30_Picture_4.jpeg)

# **Select the Positioned Sketch icon and set the options as shown below.**

![](_page_31_Picture_23.jpeg)

**Create the following sketch.** The top and bottom arcs in this sketch are coincident to the upper end points of the extracted arcs. All curves are tangent continuous. The geometrical constraints have been hidden for clarity.

![](_page_32_Figure_3.jpeg)

Your model should look like this.

![](_page_32_Figure_5.jpeg)

**Create a spline between the two points at the top of each extracted arc.**  $\sim$  The spline will be tangent continuous to both arcs with a tension of 0.375 at the first point, and 0.75 at the second point.

![](_page_33_Figure_3.jpeg)

**Create two geodesic points on the new spline.** The left point will have a ratio value of 0.2 from the left end of the spline, and the right point will have a ratio value of 0.3 from the right end of the spline.

![](_page_33_Figure_5.jpeg)

**Extrude the extracted spline two inches in both directions normal to the zx plane, then change the name of the extrude to CHANNEL SURFACE in the specification tree.** Ł

![](_page_34_Picture_3.jpeg)

**Project the last sketch you created to** *CHANNEL SURFACE* **along the normal direction of the first plane created.** á

**Split** *CHANNEL SURFACE* **with the projected curve, keeping the inner portion.** The split surface is shown below. Much of the geometry has been hidden. Feel free to hide your geometry as necessary to reduce clutter.

![](_page_34_Figure_6.jpeg)

**Fill your first sketch with a surface.**  $\bigotimes$  This is the bottom profile of the mouse.

![](_page_35_Picture_3.jpeg)

**Create an intersection line between both planes and surfaces shown below.**  $\bigotimes$  You should have four, separate intersection lines.

![](_page_35_Figure_5.jpeg)

**Create a 0.5 inch line normal to the intersection line indicated below that starts at the point and uses the plane as its support.**

![](_page_36_Picture_3.jpeg)

**Create another line using the same geometry, but this time specify an** *Angle* **of -60.** Ensure the line extends upward.

**Repeat this process at the other point so that your model looks the same as below.**

![](_page_36_Figure_6.jpeg)

**Create the two splines shown below.** The tension at all three points for both splines should be 1.0. Use the normal lines you just created for the tangent direction of the first and third points, and the zx plane for the tangent direction of the second points. Ensure each spline lies on the appropriate support plane indicated below.

![](_page_37_Picture_3.jpeg)

Next, create the orange spline shown below. **Next, create the orange spline shown below.** This spline is tangent continuous to the spline above it and uses the angled line for the bottom point's tangent direction. The tension is 1.0 at the top point, and 1.5 at the bottom point. Ensure the spline lies on the support plane indicated below.

![](_page_38_Figure_3.jpeg)

**Create the orange spline shown below using the same method as the previous spline.** It is tangent continuous to the spline above it and uses the angled line for the bottom point's tangent direction. The tension is 1.0 at the top point, and 1.25 at the bottom point. Ensure the spline lies on the support plane indicated below.

![](_page_39_Figure_3.jpeg)

**Mirror each of the last two splines created across the zx plane.** 

**Join the three curves indicated below.** Ensure they are tangent continuous.

![](_page_40_Figure_4.jpeg)

**Create another join for the three curves shown below.** Ensure they are tangent continuous.

![](_page_40_Figure_6.jpeg)

**Create a boundary curve on the following edge.**

![](_page_41_Picture_3.jpeg)

**Create another boundary curve on the edge shown below.**

![](_page_41_Picture_5.jpeg)

**Create the same two boundaries on the opposite side of the surfaces.** Only the boundary curves, the joined curves, the split surface, and the filled surface are shown below.

![](_page_42_Figure_3.jpeg)

**Split the upper spline at its normal planes, then hide all geometry except the boundary curves, the joined curves, and the new split.**

![](_page_42_Figure_5.jpeg)

**Create a multi-section surface using the joined curves as sections, and the boundary curves and split curve as guides.**

![](_page_43_Picture_3.jpeg)

# **Create a multi-section surface using the geometry shown below.**  $\Box$  The splines and

sections are tangent continues to the surface shown below.

the extracted arc are the sections, and the boundaries are the guides. Ensure the first and last

![](_page_44_Picture_4.jpeg)

Your model should look like this.

![](_page_44_Picture_6.jpeg)